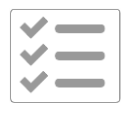

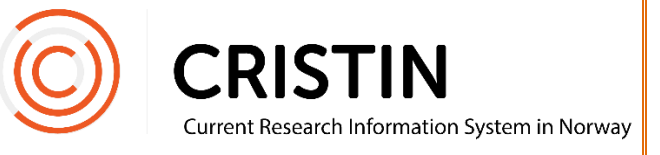

# Sjekkliste for å sende NVI-rapporten

## Du må

- Være innlogget
- Ha rollen superbruker (SB) eller lokal superbrukerstatus (VA)

## Menysti

*Se neste side for mer detaljert sjekkpunktliste*

- Rapporter
- Institusjon
- NVI-kontrolldata
- Generer NVI-rapport (se HB: Hvordan generere NVIrapporten)
- Trykk på lenken NVI-kontrolldata (Excel) og åpne filen
- Sjekk at det står J eller N på alle poster i kolonne H
- Sjekk at det står J eller N på alle poster i kolonne AN

# **Sjekkpunkt**

#### **Sjekk statuser i kolonne H**

- Kolonne H viser status for kontroll internt på din institusjon
	- o J = posten er kontrollert og godkjent
	- o N = posten er kontrollert og ikke godkjent
	- o Blank = posten er ikke kontrollert
- **Hvis 'Blank'**: Kontroller de resterende publikasjonene. Generer rapporten på nytt, og sjekk igjen om det står J eller N på alle poster i denne kolonnen før du går videre.

### **Sjekk statuser i kolonne AN**

- Kolonne AN viser status for kontroll mellom alle sampubliserende institusioner
	- o J = alle institusjoner har kontrollert og godkjent posten
	- o N = alle institusjoner har kontrollert og ikke godkjent posten
	- o T = minst to av institusjonene har kontrollert posten, men er uenige i om den skal rapporteres inn eller ikke
	- o ? = minst en av de andre sampubliserende institusjonene har ikke kontrollert posten
- **Hvis 'T' eller '?'**: Ta kontakt med superbruker ved sampubliserende institusjon og be dem kontrollere de som gjenstår. Når det er gjort: generer rapporten på nytt og sjekk om det nå står J eller N på alle postene før du går videre.

#### **Når alle rader har J eller N**

- Lagre filen NVI-kontrolldata (Excel) på skrivebordet på datamaskinen
- **IKKE endre navnet på filen!**
- **IKKE rediger på noe i selve filen!**
- ◆ Send filen til epostadressen [support@cristin.no.](mailto:support@cristin.no) Denne eposten ferdigstiller rapporteringen for din institusjon.

MERK: ALLE institusjoner skal sende NVI-rapporten til Cristin. Vi sørger for å sende videre til de riktige aktørene.